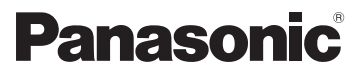

取扱説明書 デジタルカメラ用

# パソコン接続編

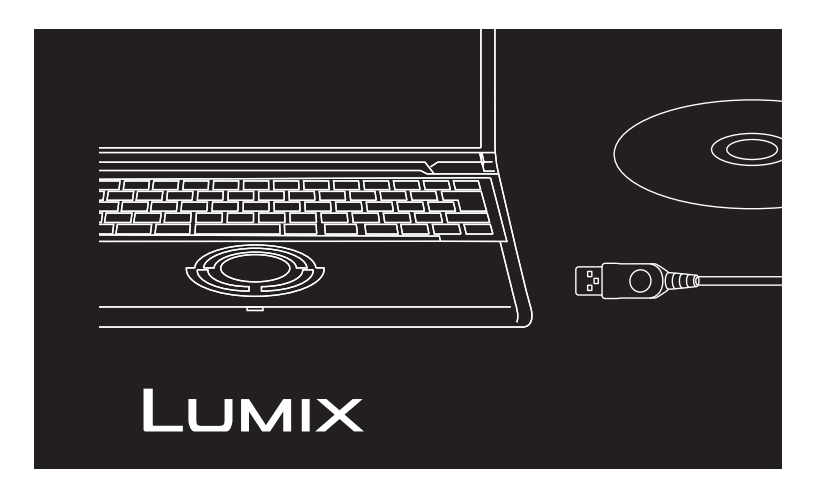

本書では、本機とパソコンの接続、付属ソフトの操作方法を 説明しています。 デジタルカメラの「取扱説明書」、「付属ソフトについてのお知ら

せ」もあわせてお読みください。

 $\mathbb{Z}$ 

はじめに

準備

# **パソコンと接続して、楽しさ広がる**

付属のCD-ROMに入っている「PHOTOfunSTUDIO 5.0 HD Edition」を使うと、 パソコンに画像やAVCHD Lite動画※ を取り込んだり、印刷、メールで送る、 AVCHD Lite動画をDVDに書き込むなどが簡単にできます。

「PHOTOfunSTUDIO 5.0 HD Edition」を使ってデジタルカメラをより楽しく 使いましょう。

※ 撮影したAVCHD Lite動画は、「PHOTOfunSTUDIO」を使うことによりパソコンへ の取り込みやDVDへの書き込みができます。

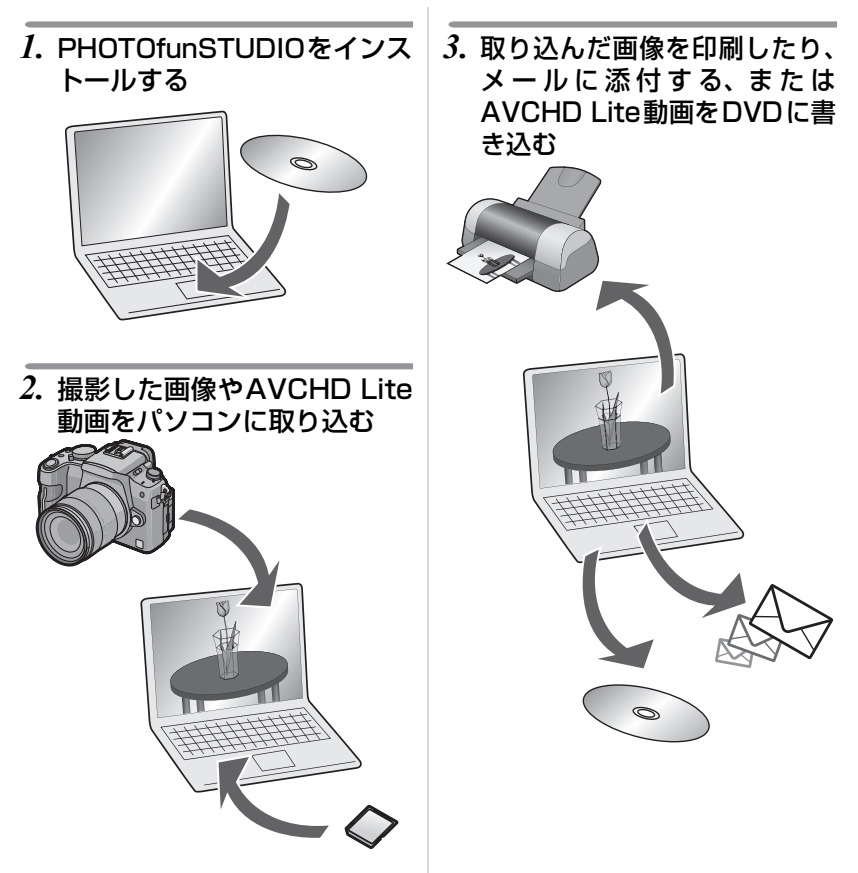

# もくじ

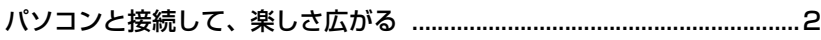

### 四はじめに

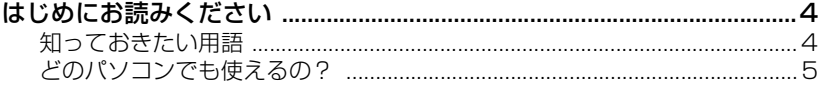

### √ 準備

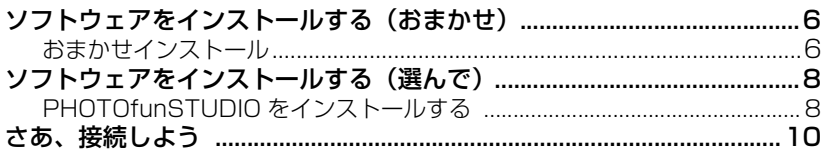

# ■PHOTOfunSTUDIO を使う

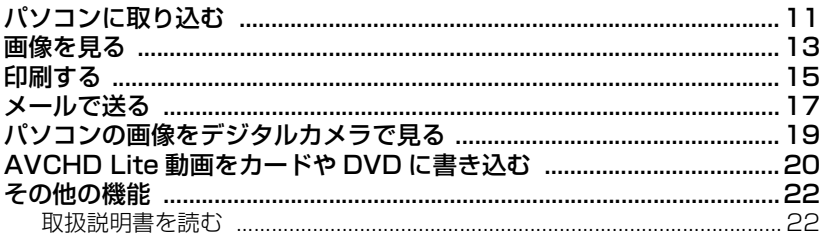

### 国 その他·Q&A

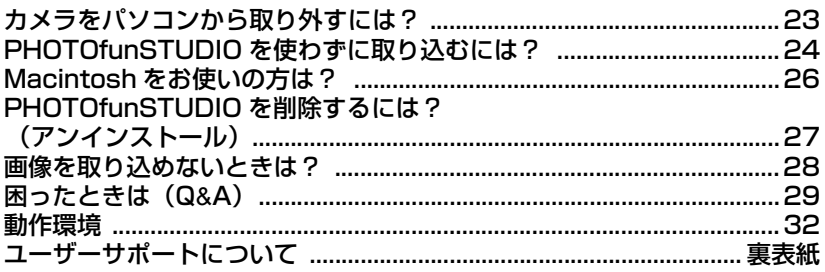

11 はじめに

準備

■ | PHOTOfunSTUDIOを使う|

E

) その他・Q&A

### **はじめにお読みください**

- ご使用のパソコンの使用環境などにより、本書の説明内容・画面と実際の内容・ 画面が一致しないことがあります。あらかじめご了承ください。
- ●本書の内容に関しましては、事前に予告なしに変更することがあります。
- ●本書の内容の一部またはすべてを無断転載することを禁止します。
- Microsoft Corporation のガイドラインに従って画面写真を使用しています。
- ●本書でのWindows の操作説明は、Windows XPでの手順および画面を使用し ております。
- ●本書では SDXCメモリーカード、SDHCメモリーカード、SDメモリーカード (内蔵メモリーも含めて)を「カード」と記載しています。
- ●本書では「PHOTOfunSTUDIO 5.0 HD Edition」を「PHOTOfunSTUDIO」 と記載しています。
- 本書で使用するイラストはイメージです。

### **知っておきたい用語**

● パソコンを使うときに最低限知っておきたい用語を以下に紹介します。

パソコンの説明書もお読みください。

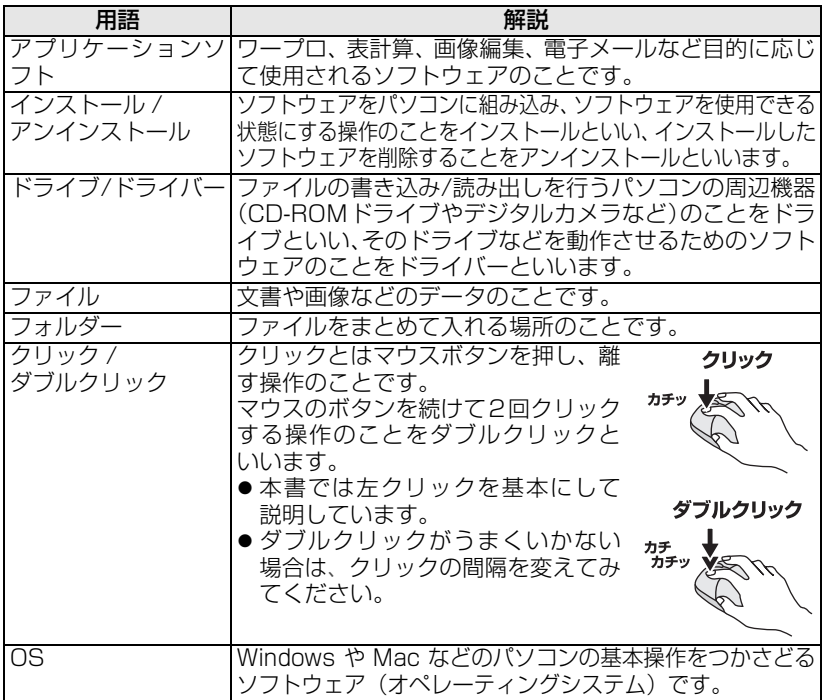

### **どのパソコンでも使えるの?**

USB接続すると、デジタルカメラの画像をパソコンに取り込むことができます。 PHOTOfunSTUDIOを使うとさらに簡単にパソコンに保存することができます。

#### ■ Windows

● OSを確認するには、「スタート1 → (「設定1 →)「コントロールパネル1 (→ [パ フォーマンスとメンテナンス])を選んでください。その中にある [システム] を(ダブル)クリックするとOSを確認できます。

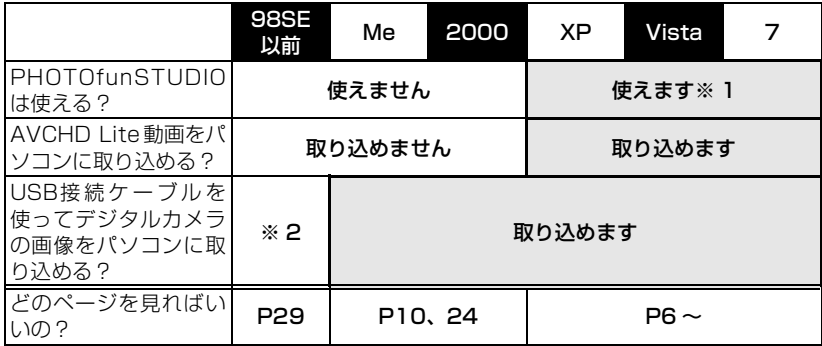

※ 1 Internet Explorer 6.0 以上がインストールされている必要があります。

※ 2 USB接続はできませんが、SDメモリーカードリーダー/ライターが利用できれば 取り込めます。

#### ∫ Macintosh

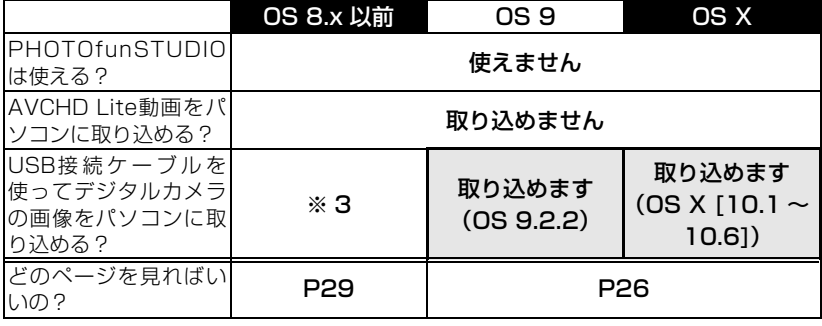

※ 3 USB接続はできませんが、SDメモリーカードリーダー/ライターが利用できれば 取り込めます。

SDXC メモリーカードにパソコンが対応していない場合、フォーマットを促す メッセージが表示されることがあります。(撮影した画像が消去されますので、 フォーマットしないでください) カードを認識しない場合は、下記のサポートサイトをご覧ください。 http://panasonic.jp/support/sd\_w/

5

**にゅうしゅう しゅうしゅう しゅうしゅう かんきゅう しゅうしゅう かんきゅう かんきゅう かんきゅう かんきゅう かんきゅう かんきゅう かんきゅう かんきゅう かんきゅう かんきゅう** 

はじめに

 $\mathbb{D}% _{k}^{X\left( t\right) }$ 

# **ソフトウェアをインストールする(おまかせ)**

### **おまかせインストール**

- 2 回目以降の接続のときには、インストールする必要はありません。
- CD-ROMを入れる前に、他の起動中のアプリケーションソフトをすべて終了し てください。
- セットアップメニューが自動的に起動しない場合は?
- パソコンのデスクトップの[マイコンピュータ]をダブルクリックし、[VFF○○ ○○ ](○○○○の品番は機種によって異なります)をダブルクリックする、ま たは開いて [InstMenu.exe] をダブルクリックしてください。

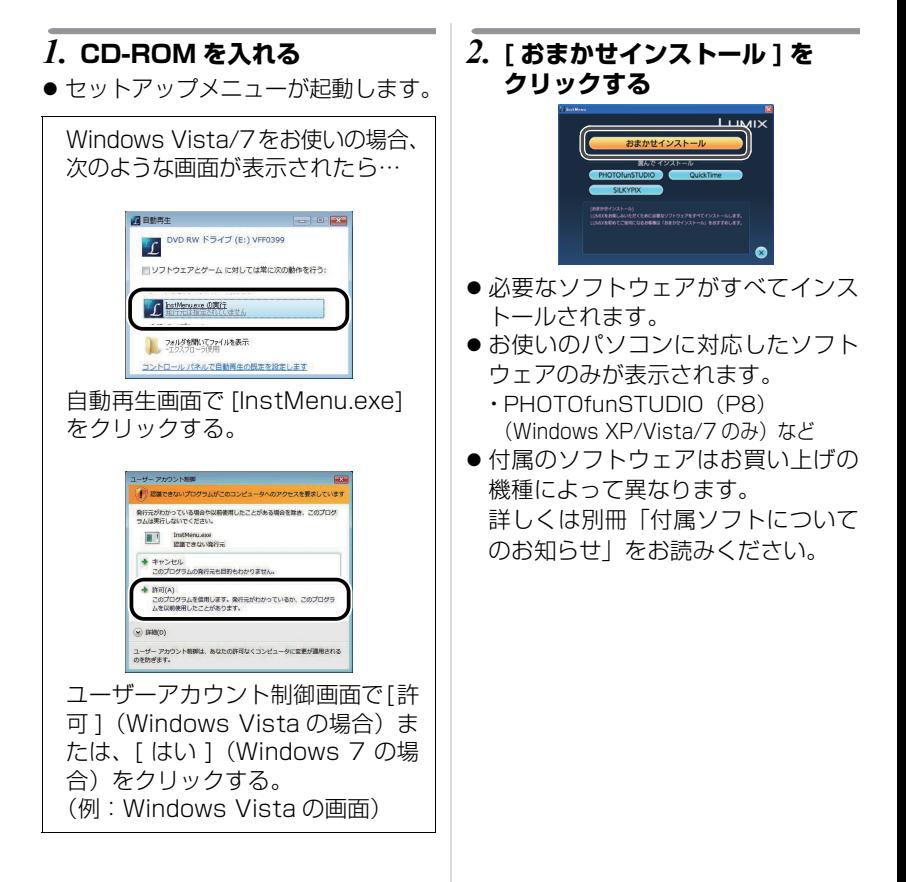

*3.* **画面のメッセージに従ってイン ストールを進める**

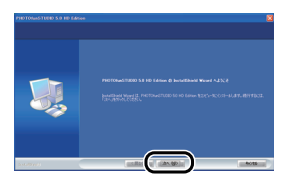

- 各ソフトウェアが順番にインストー ルされます。
- すべてのソフトウェアをインストール する必要がないときは、選んでインス トールの各ソフトウェアをクリックし、 ひとつずつインストールしてください。
- おまかせインストール終了後は、必ずパ ソコンを再起動してから各アプリケー ションをお使いください。

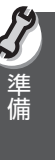

### **ソフトウェアをインストールする(選んで)**

### **PHOTOfunSTUDIO をインストールする**

- 2 回目以降の接続のときには、インストールする必要はありません。
- CD-ROMを入れる前に、他の起動中のアプリケーションソフトをすべて終了し てください。

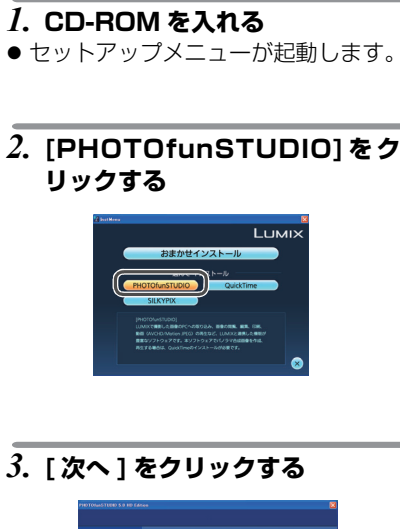

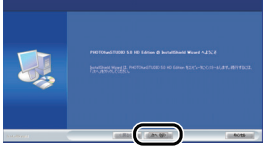

*4.* **使用許諾契約をよく読んで、同 意される場合は、[ 使用許諾契約 の全条項に同意します ] を選び、 [ 次へ ] をクリックする**

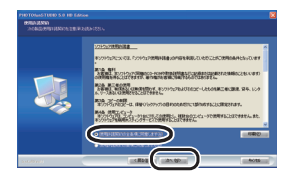

- 同意しない場合はインストールされ ません。
- ●画面のメッセージに従ってインス トールを続けてください。

### *5.* **[ 完了 ] をクリックする**

● PHOTOfunSTUDIO のインストール 完了後は、必ずパソコンを再起動して から PHOTOfunSTUDIO をお使いく ださい。

 $\sqrt[3]{\mathbb{R}}$  - - - - -

- インストール後、最初に使用する前に、 [ スタート ] → [ すべてのプログラム ] → [Panasonic] → [PHOTOfunSTUDIO 5.0 HD Edition] から [ はじめにお読みください ] を選び、 補足説明を必ずお読みください。
- Internet Explorer 6.0以上がインス トールされている必要があります。
- PHOTOfunSTUDIOは以下のフォル ダーにインストールされます。 C:¥Program Files¥ Panasonic¥

PHOTOfunSTUDIO 5.0 HD

- インストール後、フォルダーを移動さ せないでください。
- フォルダーを変更したい場合は、アン インストール後、再インストールして ください。

セットアップメニューが自動的に起動 しない場合は P6 をお読みください。

#### PHOTOfunSTUDIO をインストール できない場合は?

● 制限付きユーザーでログインされて いるとインストールできません。管 理者ユーザーでログインしてから再 度インストールしてください。詳し くはパソコンの説明書をお読みくだ さい。

ー トラップ きんじょう しゅうしょう しゅうしゅん しゅうしゅう しゅうしゅう しゅうしゅう しゅうしゅう しゅうしゅう しゅうしゅう しゅうしゅう しゅうしゅう しゅうしゅうしゅ

# **さあ、接続しよう**

- Windows Me/2000 をお使いの場合、PHOTOfunSTUDIO を使うことはできません が、USB 接続ケーブルを接続してパソコンに画像を取り込むことができます。(P24)
- パソコンに SDXC/SDHC/SD メモリーカードスロットがある場合、カードをスロッ トに挿入すると PHOTOfunSTUDIO を使って画像を取り込むことができます。

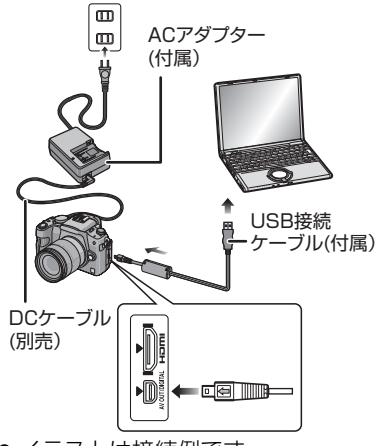

●イラストは接続例です。

#### デジタルカメラ側の準備

接続時は、パソコン、デジタルカメラ ともに十分に残量のあるバッテリーも しくは AC アダプターをお使いくださ い。データ転送中にバッテリー残量が なくなるとデータを破損する恐れがあ ります。

- AC アダプターを使用する場合、AC アダプターと接続する。(別売の DC ケーブルが必要です)
- デジタルカメラの電源を入れる。
- デジタルカメラは、パソコンとの接 続設定にしてください。(詳しくはデ ジタルカメラの取扱説明書をお読み ください)

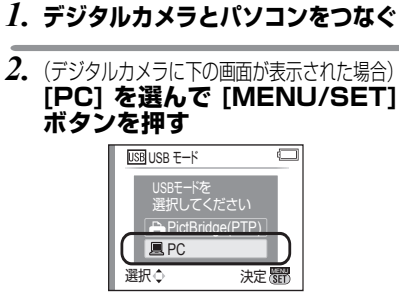

- PHOTOfunSTUDIOの設定を自動起動 に設定している場合は、 PHOTOfunSTUDIOが起動して画像取 り込みパネルが自動的に開きます。 下の選択画面が表示されたときは、 [キャンセル]をクリックしてください。
- PHOTOfunSTUDIOの設定を自動起動に 設定していない場合に、下の選択画面が表 示されたときは、[PHOTOfunSTUDIO 5.0 HD Edition]を選んで[OK]をクリッ クしてください。

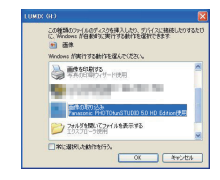

Y DRI

- デジタルカメラのデータ転送中に、デジ タルカメラを操作したり、USB 接続ケー ブルを抜かないでください。ソフトウェ アが正常に動かなくなったり、転送中の データが破損する恐れがあります。
- 端子の形状または接続時に表示される画 面はデジタルカメラにより異なります。 詳しくはデジタルカメラの取扱説明書を お読みください。

## **パソコンに取り込む**

● 一度 PHOTOfunSTUDIO を終了した場合や、すでに取り込んだ画像を見る場 合、デスクトップ上の [PHOTOfunSTUDIO 5.0 HD Edition] ショートカッ トアイコンをダブルクリックして起動してください。 ● デジタルカメラとパソコンを接続しておいてください。

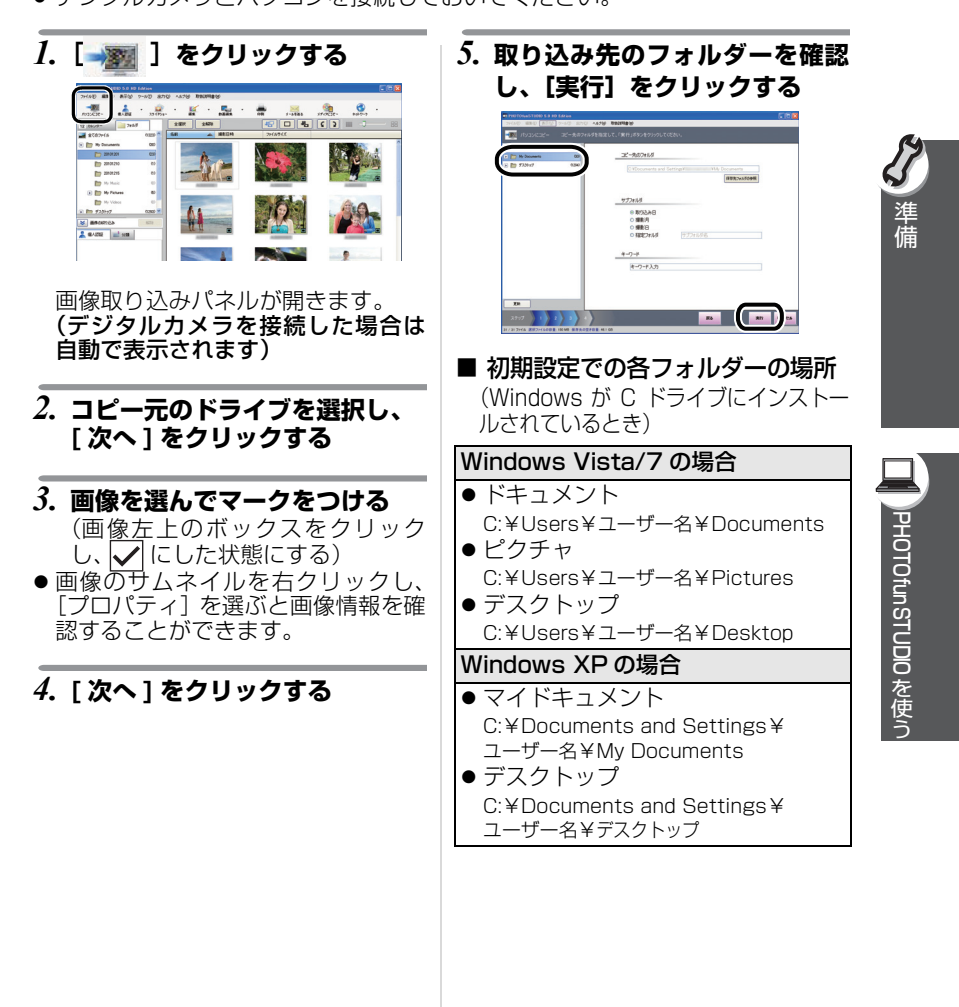

### *6.* **[ はい ] をクリックする**

● 選択したフォルダーに画像がコピー されます。

\*æ| - − −

- 画像の取り込み先を変更したい場合 は、手順 5 で [ 保存先フォルダの参 照1をクリックして取り込み先に設定 するフォルダーを選んでください。
- ●取り込み先フォルダーの中に、条件別の サブフォルダーを作って画像を振り分 けることができます。 詳しくは、PHOTOfunSTUDIO 取扱説 明書 (PDF ファイル) をご覧ください。
- DVD-Video形式の動画は取り込めません。

#### 取り込み中に [ キャンセル ] をクリッ クしたときは?

● 取り込みが中止され、取り込まれた ところまでの一覧が表示されます。

## **画像を見る**

デジタルカメラから取り込んだ画像を表示してみましょう。

- 一度 PHOTOfunSTUDIO を終了した場合や、すでに取り込んだ画像を見る場 合、デスクトップ上の [PHOTOfunSTUDIO 5.0 HD Edition] ショートカッ トアイコンをダブルクリックして起動してください。
- *1.* **フォルダビュー** A**で[フォルダ] タブをクリックして[フォルダ] ウィンドウを開く** (画像を取り込むと自動で表示され ます)

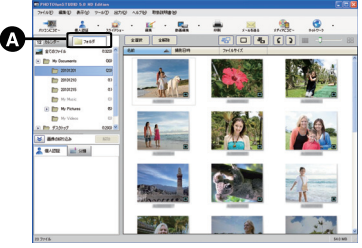

- フォルダビューで [ カレンダー ] をク リックすると、年・月・日のカレン ダー表示に切り換わります。
- *2.* **取り込んだ画像が保存されてい るフォルダーをクリックする**

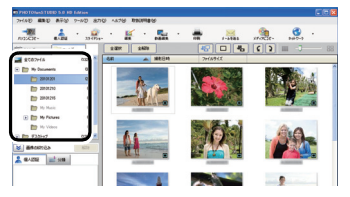

- ●取り込んだ画像が一覧表示されます。
- サムネイル画像上に[ | ](動画)な ど画像の情報が表示されます。

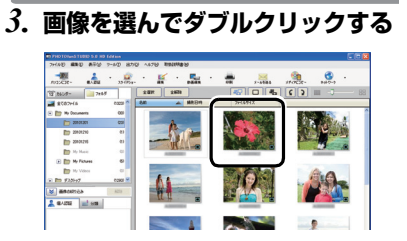

### *4.* **[プレビュー]を表示する(次ページ)**

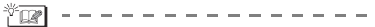

● 動画の再生時、お使いのパソコンの 性能によっては、画像や音声が途切 れることがあります。

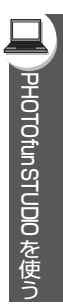

### プレビュー

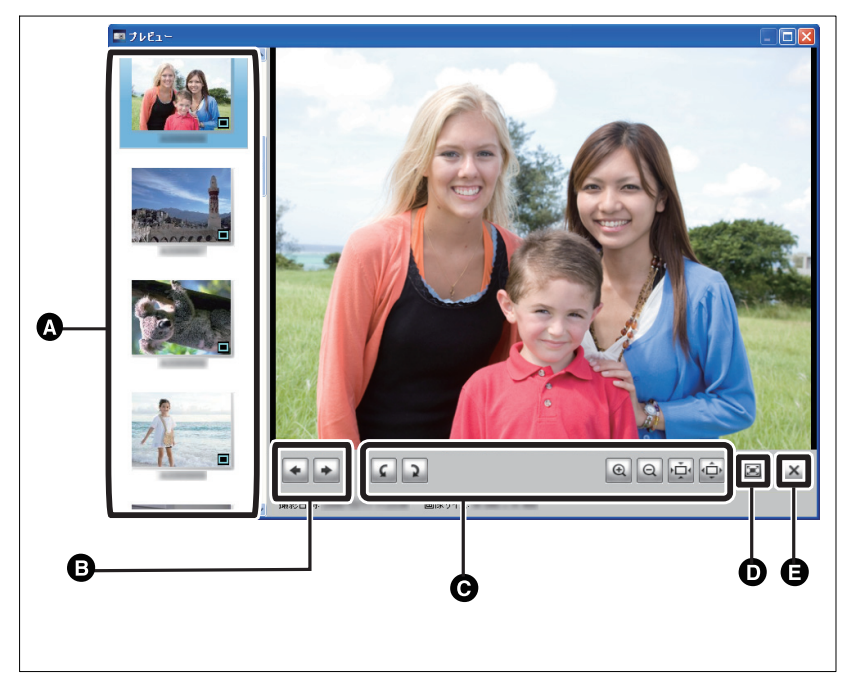

### A サムネイル

画像を縮小画像(サムネイル)で 一覧表示します。

**B** 画像を送る / 戻す

- **← 画像の回転 / 拡大 / 縮小**
- D 全画面表示
- **自**プレビュー終了

### **印刷する**

- Windows のプリンター設定がお済みでない場合、本機能は使用できません。
- *1.* **フォルダビューから、印刷した い画像が入っているフォルダー を選ぶ(P13)**
- *2.***[ ]をクリックする**

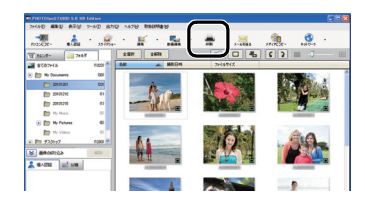

- 印刷できる画像は、BMP形式、 JPEG 形式、TIFF 形式です。 (Windows Vista/7の場合のみRAW 形式(拡張子 .RW2)の画像も印刷で きますが、印刷処理には時間がかかり、 データによっては処理できないことも あります)
- ●一度に印刷できる画像は最大で 1000 枚までです。

### *3.* **画像を選んでマークをつける**

(画像左上のボックスをクリック し、√にした状態にする)

*4.***[実行]をクリックする**

*5.* **印刷の設定(次ページ)をし、[印 刷開始]をクリックする**

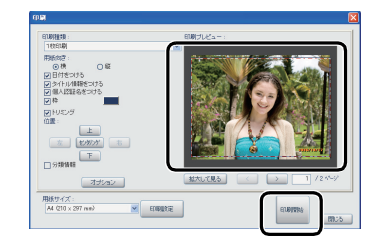

- 印刷プレビューで印刷画像を確認し てください。(赤い点線枠内が印刷領 域です)
- 印刷をやめるには [閉じる] をクリッ クしてください。
- 印刷中に印刷を中断するには [キャ ンセル]をクリックしてください。

### **印刷設定**

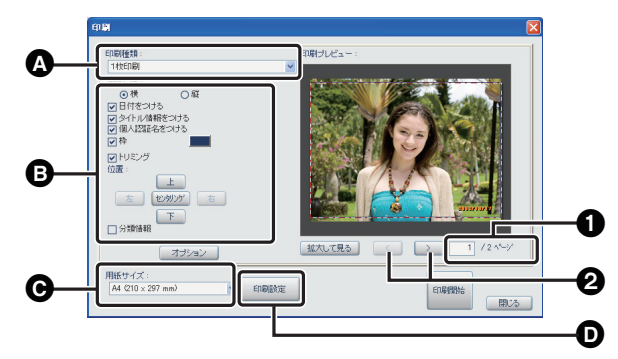

#### **△ 印刷種類**

各画像は用紙サイズに合わせて自動的 に拡大/縮小(「かんたん印刷]以外) および回転して配置されます。

#### B レイアウト

画像の向きや、画像ファイルに記録さ れている日付 / タイトルの印刷あり、な しなどを設定します。

● 表示される項目は異なる場合があり ます。

# **@ 用紙サイズ**

印刷に使用する用紙サイズを設定します。

● ❷ をクリックすると前後のページ を、1にページ数を入力して [Enter] キーを押すと入力したペー ジを表示することができます。

#### **<sup>1</sup>**印刷設定

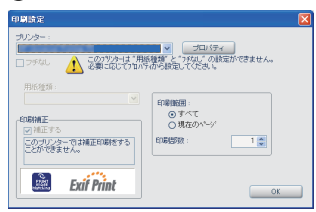

[ プリンター ] 使用するプリンターを設定します。 [ フチなし ] フチあり、フチなしを設定します。 [ 用紙種類 ] 印刷に使用する用紙の種類を設定します。 [ 印刷補正 ] プリンターの印刷補正機能を有効にし ます。 [印刷範囲] 印刷するページを設定します。 [印刷部数] 1ページあたりの印刷枚数を設定します。

# **メールで送る**

取り込んだ画像を電子メールに添付することができます。メールに最適なサイズ に自動変換して添付するか、指定した方法で変換して添付することができます。

- ≥ Windows メール、Microsoft Outlook、Microsoft Outlook Express および Windows Live メール以外のメールソフトでは、本機能を使ってのメール添付 は正しくできない場合があります。
- Windows Live メールは Microsoft のサイトよりダウンロードしてインス トールする必要があります。
- *1.* **フォルダビューから、メールに 添付したい画像が入っている フォルダーを選ぶ(P13)**
- 2. **[ | 1 をクリックする**

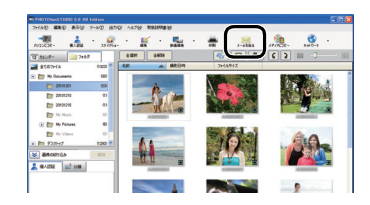

- メールに添付できる画像は、BMP 形 式、JPEG 形式、TIFF 形式、MOV 形式です。
- 同時に添付できる画像は最大で20 枚までです。

*3.* **画像を選んでマークをつける** (画像左上のボックスをクリック し、√にした状態にする)

### *4.***[実行]をクリックする**

*5.* **画像の変換内容を確認し、そのま ま添付する場合は[送信]、設定 を変更する場合は[ユーザ設定] をクリックする**

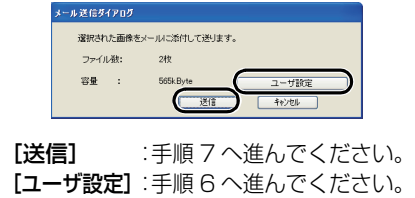

*6.* **画像サイズ、ファイルサイズを 適切なサイズに設定し、[OK] を クリックする**

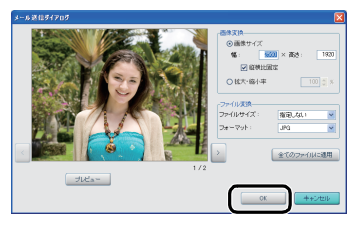

- メールのトータルサイズ (本文およ び添付画像のファイルサイズ総計) は 1 MB に収まるようにすることを おすすめします。
- ※ MOV ファイルの画像サイズやファ イル形式は変更できません。(ボタン はグレー表示となります)
- *7.* **メールソフトが起動し、画像が 添付された状態でメッセージ ボックスが開くので、必要な入 力を行う**

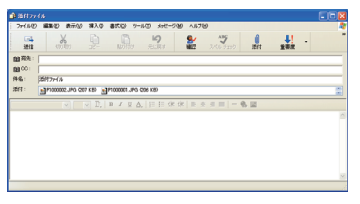

●宛先や件名、本文を入力し、通常の メールと同じように送信できます。

y tri メール添付できないときは?

メールソフトの設定を行う必要があり ます。PHOTOfunSTUDIO を終了し てから、下記の設定を行ってください。

#### 1.設定したいメールソフトを起動する

- ●はじめて起動した場合は、メール アドレスなどの設定を行ってくだ さい。
- 2.[標準のメールアプリケーションに 設定しますか?] というメッセージ が表示されたときは[はい]を選択 する

●メッセージが表示されない場合 は、メールソフトの説明書をご覧 になり、メールソフトを標準のア プリケーションに設定してくださ い。

例:[スタート]→[コントロール パネル]を選び、[インターネット オプション]を開く。

「プログラム] タブを開き、「電子 メール]でご使用のメールソフト を選び、[OK]をクリックする。

- ●ご利用のメールソフトによって はメッセージの内容は異なりま す。
- ●メールソフトの説明書もお読み ください。

# **パソコンの画像をデジタルカメラで見る**

- パソコンの画像をカードに書き出し、デジタルカメラで再生できるようにします。
- デジタルカメラとパソコンを接続しておいてください。

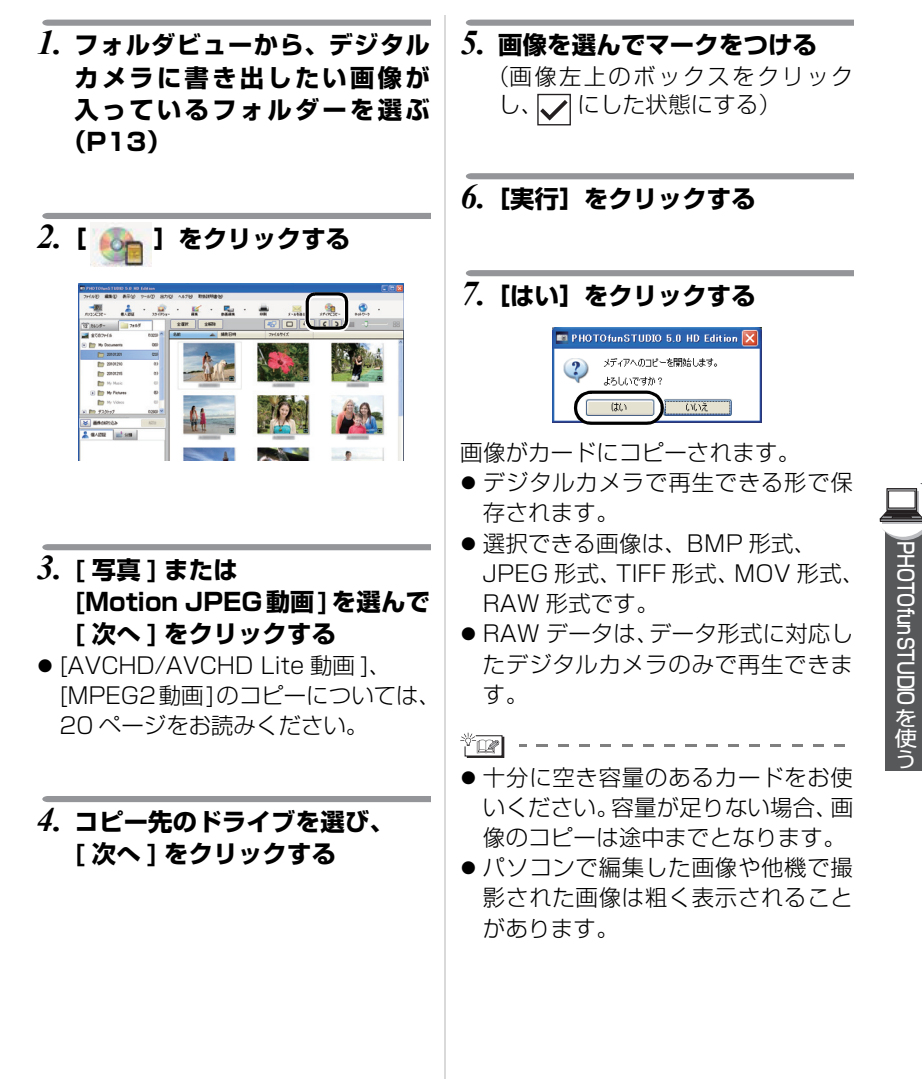

# **AVCHD Lite 動画をカードや DVD に書き込む**

本ソフトウェアでパソコンに取り込んだAVCHD Lite動画をカード(AVCHD Lite 形 式)や DVD(AVCHD Lite 形式または DVD-Video形式)に記録することができます。

- パソコンに取り込んだAVCHD Lite動画やMotion JPFG動画は、MPFG2動画に変換し て DVD(DVD-Video 形式)に記録することもできます。MPEG2 動画への変換につい て、詳しくは PHOTOfunSTUDIO 取扱説明書(PDF ファイル)をご覧ください。
- DVDにデータを記録するには、各ディスクの読み込みや記録が行えるDVDド ライブが必要です。

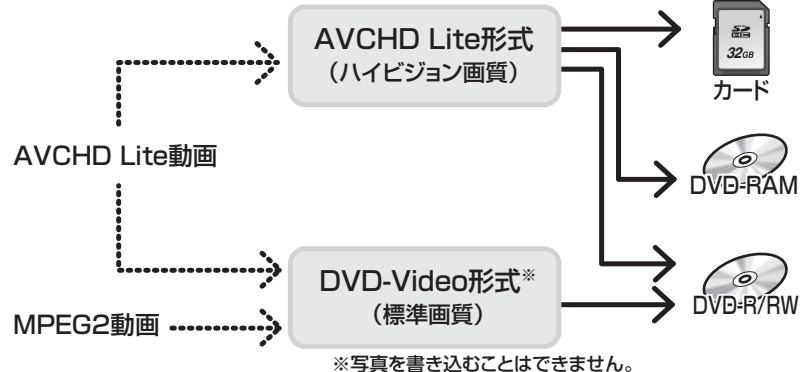

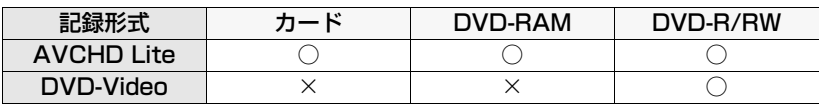

● 使用可能なDVDは以下のとおりです。

· DVD-RAM (12 cm、片面/両面、2.6 GB および 5.2 GB 両面は記録不可)

・DVD-R (12 cm、片面/両面/片面2層、未使用のディスクのみ記録可能)

 $\cdot$  DVD-RW (12 cm, 片面/両面)

本ソフトウェアで作成した AVCHD 規格のカードや DVD は、AVCHD 規格対応の再生機器で のみ再生できます。非対応の機器に入れると、ディスクが取り出せなくなったり、初期化を促 すメッセージが表示され、誤ってデータを削除する可能性がありますのでお気をつけください。

*1.* **フォルダビューから、記録メ ディアに書き込みたい動画が 入っているフォルダーを選ぶ (P13)**

*2.*[ ]**をクリックする**

- *3.* **[AVCHD/AVCHD Lite 動画 ] または [MPEG2 動画 ] を選び、 [ 次へ ] をクリックする**
- *4.* **コピー先のドライブを選び、 [ 次へ ] をクリックする**

*5.* **コピー方式(DVD に書き込む場 合のみ)とコピーする画像の順序 を選び、[ 次へ ] をクリックする**

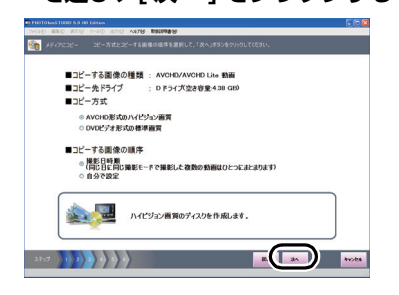

*6.* **動画を選んでマークをつけ、[ 次 へ ] をクリックする**

(動画左上のボックスをクリック し、√にした状態にする)

- *7.* **トップメニューの設定をする** ● カードに記録する場合、トップ メニューの作成はできません。
- トップメニューの映像を確認後、 手順 8 へ進んでください。
- *8.* **[ コピー開始 ] をクリックする**

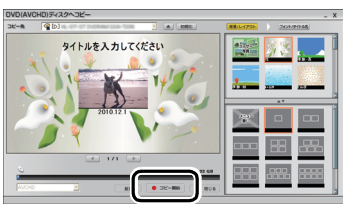

- *9.* **確認メッセージが出るので[はい] をクリックする**
- ●記録には時間がかかります。完了するま で、パソコンを操作しないでください。
- AVCHD Lite 動画を DVD-Video 形 式で書き込む場合は、MPEG2 形式 への変更が必要なため、数時間かか ることがあります。

#### *10.***記録完了のメッセージが出るの で [OK] をクリックする**

- メディアの問題により記録に失敗し た場合、メッセージに従ってメディ アを入れ替えると、失敗した部分の 記録が再度行われます。
- $*$   $\blacksquare$ ● AVCHD規格で記録済みのカード やDVD-RAMに は、AVCHD規 格で 動画が追加記録できます。メディア をセットして選択すると、追記の確 認メッヤージが出るので [はい]を選 んでください。
- ●記録時間が2秒未満のAVCHD Lite 動画はディスクに記録できません。

## **その他の機能**

PHOTOfunSTUDIO には、取り込んだ画像を日付やキーワードで分類したり、 加工、画像補正、パノラマ合成といった編集機能があります。

### **[ 分類 ]**

取り込んだ画像を特定の条件で分類 し、グループ化することができます。 分類した結果はフォルダビューの[分 類]に登録され、簡単に一覧参照でき ます。

### **[ 個人認証 ]**

あらかじめ登録した顔画像をもとに、 画像を顔別に自動分類できます。 ※ただし、当社製の個人認証機能付き

デジタルカメラ(LUMIX)で顔分類 した画像は、Exif 情報に記載された 分類情報をもとに、画像の取り込み 時に自動分類されます。

(デジタルカメラで設定した顔画像 は自動登録されません)

### **[ 加工 ]**

取り込んだ画像や整理した画像のファ イルサイズの変更、撮影日時情報の修 正などの加工をすることができます。

### **[ 画像補正 ]**

画像の明るさや色合いなどを調整した り、ぼかしやシャープなどの効果をつ けたりすることができます。

### **[ パノラマ合成 ]**

複数の画像をつなぎ合わせて、1 枚のパ ノラマ写真を作成することができます。

### **取扱説明書を読む**

詳しい説明は、PHOTOfunSTUDIO 取扱 説明書 (PDF ファイル) をご覧ください。

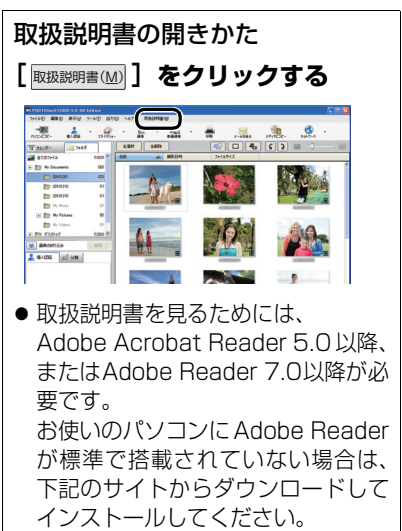

http://get.adobe.com/reader/ otherversions

# **カメラをパソコンから取り外すには?**

*1.* **パソコン画面の右下(タスクト レイ)に表示されている ア イコンをダブルクリックする**

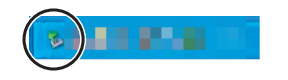

ハードウェアの取り外しメッセージが 表示されます。

*2.* **[USB大容量記憶装置デバイス] を選び、[ 停止 ] をクリックする**

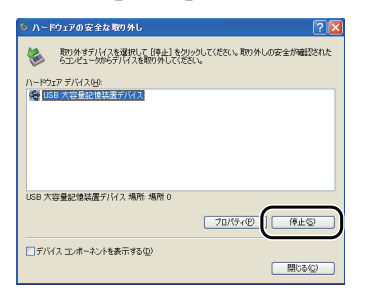

*3.* **[USB大容量記憶装置デバイス] が選ばれていることを確認し、 [OK] をクリックする**

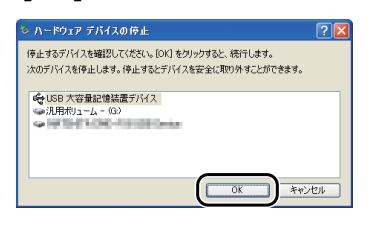

- *4.* **[ 閉じる ] をクリックする**
- 安全にUSB接続ケーブルを取り外す ことができます。

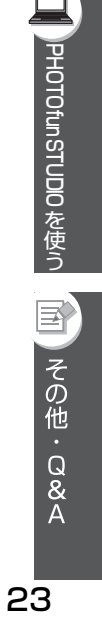

# **PHOTOfunSTUDIO を使わずに取り込むには?**

- ≥ Windows Me/2000 をお使いの場合、PHOTOfunSTUDIO を使うことはで きませんが、USB 接続ケーブルを接続してパソコンに画像を取り込むことが できます。
- *1.* **デジタルカメラとパソコンを USB 接続ケーブルで接続する (P10)**
- *2.* **[ マイコンピュータ ] にある [リ ムーバブルディスク]をダブルク リックする**

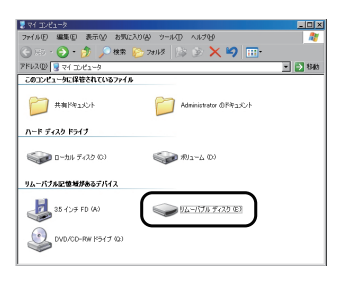

*4.* **取り込みたい画像の入っている フォルダーやファイルをパソコ ン上の別のフォルダーにドラッ グアンドドロップする**

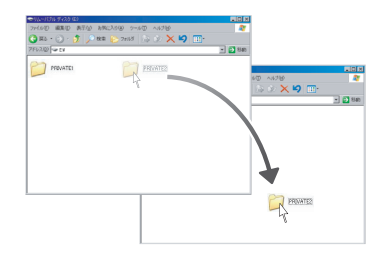

*3.* **[DCIM] フォルダーを ダブルクリックする**

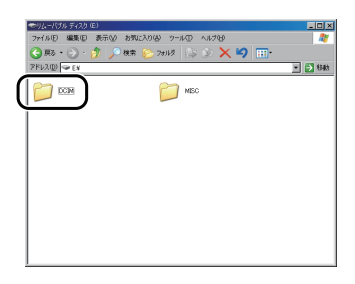

\*खा - - -ドラッグアンドドロップとは? マウスのボタンを押したままマウスを

移動させ、離す操作のことです。

**(押したまま)(移動させ) (離す) ドラッグ アンド ドロップ**

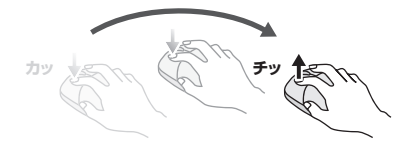

#### 安全にUSB接続ケーブルを取り外すには?

● 23 ページをお読みください。

#### Motion JPEG形式の動画を見るには?

- QuickTimeがお使いのパソコンに インストールされている必要があり ます。
- 動画の再生時、お使いのパソコンの 性能によっては、画像や音声が途切 れることがあります。

**取り込んだ画像を印刷する**

#### **印刷したい画像をダブルクリックし て開き、お使いのプリンターで設定 して印刷してください。**

※詳しくは、プリンターの取扱説明書 をお読みください。

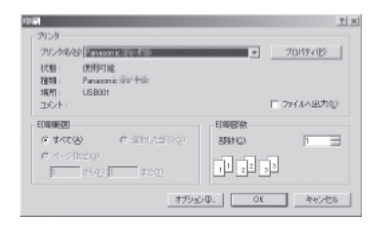

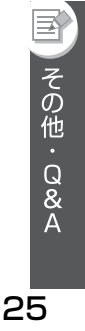

# **Macintosh をお使いの方は?**

- Mac OS 9/OS Xをお使いの場合、PHOTOfunSTUDIOを使うことができません。 が、USB 接続ケーブルを接続してパソコンに画像を取り込むことはできます。
- Mac OS 8.x 以前をお使いの方は、29 ページをお読みください。
- *1.* **デジタルカメラとパソコンを USB 接続ケーブルで接続する (P10)**
- *2.* **デスクトップに表示される [NO\_NAME]または[名称未設 定 ] をダブルクリックする**

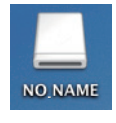

*3.* **[DCIM] フォルダーを ダブルクリックする**

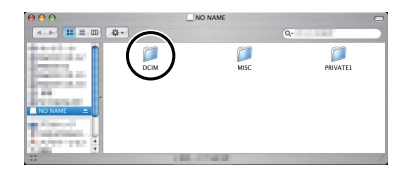

*4.* **取り込みたい画像の入っている フォルダーやファイルをパソコン 上の別のフォルダーにドラッグア ンドドロップする**

702 - -ドラッグアンドドロップとは? マウスのボタンを押したままマウスを 移動させ、離す操作のことです。

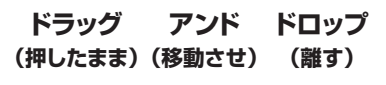

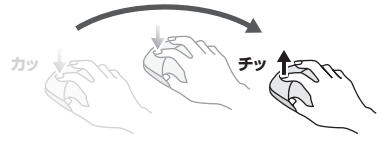

#### デジタルカメラが正しく接続されてい るか確認するには?

デスクトップに [NO\_NAME] または [名称未設定 ] ディスクのアイコンが表 示されていることを確認する。

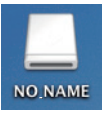

安全にUSB接続ケーブルを取り外すに は?

デスクトップに表示されている [NO\_NAME] または [ 名称未設定 ] を [ ゴミ箱 ] に捨ててから、USB 接続ケー ブルを取り外してください。

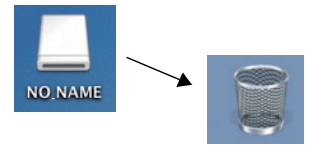

# **PHOTOfunSTUDIO を削除するには? (アンインストール)**

● 通常はアンインストールする必要はありません。

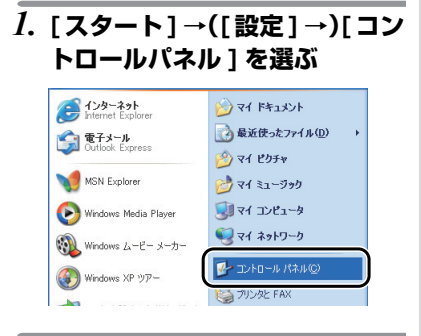

#### *2.* **[ プログラムの追加と削除 ] をダ ブルクリックする**

#### 1201-ルバネル<br>(AO) 編集<mark>60 表示60 お男に2/100 ウールロ</mark> GRO - O - O DER BOAM -<br>Elle **D** suke-sisted  $\overline{u}$ **Commenting** 作業する分野を選びます **B** *TANSTORTES-T* فع  $\begin{array}{l} \bigotimes_{i=1}^n \text{ Weyl} \text{ for } \mathbb{Q}_i^* \\ \text{ with } \mathbb{Q}_i^* \subset \mathbb{Z} \times \mathbb{Z} \times \mathbb{$  $Q_{2}^{2}$   $_{2}$  - 71 **TOPSLOOMENR** . က ႏ

#### *3.* **削除したいソフトウェアを選 び、[変更と削除]をクリックする**

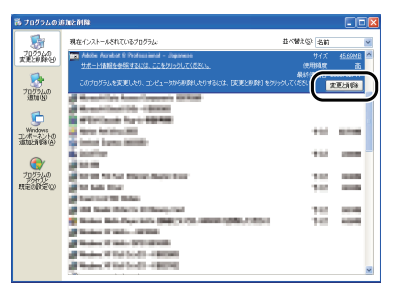

- さらにアンインストールを続けたい 場合は、この手順を繰り返してくだ さい。
- PHOTOfunSTUDIOを削除するときは、 [PHOTOfunSTUDIO 5.0 HD Edition] を選んでください。
- パソコンによって、アンインストー ルの手順が異なる場合があります。 詳しくは、お使いのパソコンの説明 書をお読みください。

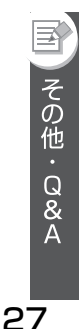

### **画像を取り込めないときは?**

● USB 接続ケーブルを接続しても画像が取り込めないときは、下記をご確認ください。

1 台のパソコンに 2 つ以上の USB 端子がある場合、別の USB 端子に接 続し直してみてください。

- パソコンのキーボードに付いてい るUSB端子にデジタルカメラを接 続した場合、正常に動作しないこ とがあります。
- USB ハブ、USB 延長ケーブルで接 続した場合は、動作を保証いたし ません。

デジタルカメラにカードが入ってい ますか?

- または撮影した画像がありますか?
- すでに画像が取り込まれていません か?
- 同じ画像を取り込むことはできま せん。

■ はじめにご確認ください │ ■ 確認しても画像を取り込めない [ マイコンピュータ ] に [ リムーバブル ディスク 1 が追加されていることを確 認してください。

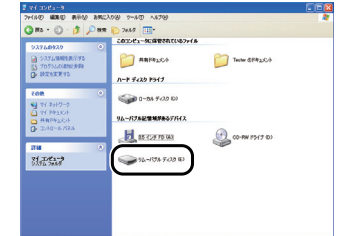

● ドライブ名 (E: など) は、お使いの パソコンによって異なります。

#### リムーバブルディスクが追加されていな いときは、以下の操作を行ってください。

- 1 [スタート]→([設定]→)[コントロー ルパネル ] を選び、[ システム] をダ ブルクリックする
- 2([ ハードウェア ] →)[ デバイスマネー ジャ1をクリックし、「その他のデバイ ス 1 が表示されているか確認する
- 6 [その他のデバイス]が表示されてい る場合は削除する
	- 表示されていない場合は、接続を 確認してください。(P10)
- 画面を元に戻し、パソコンの電源を切る
- 5 USB 接続ケーブルをパソコンから 取り外す
- 6 パソコンの電源を入れ、起動させる
- **USB接続ケーブルをパソコンに接続する** 
	- 再度「リムーバブルディスク1が追 加されていることを確認し、追加 されていないときは上記の手順を 繰り返してください。

# **困ったときは(Q&A)**

当社ホームページもあわせてご覧ください。 http://panasonic.jp/support/software/

#### 接続 / 取り込みについて

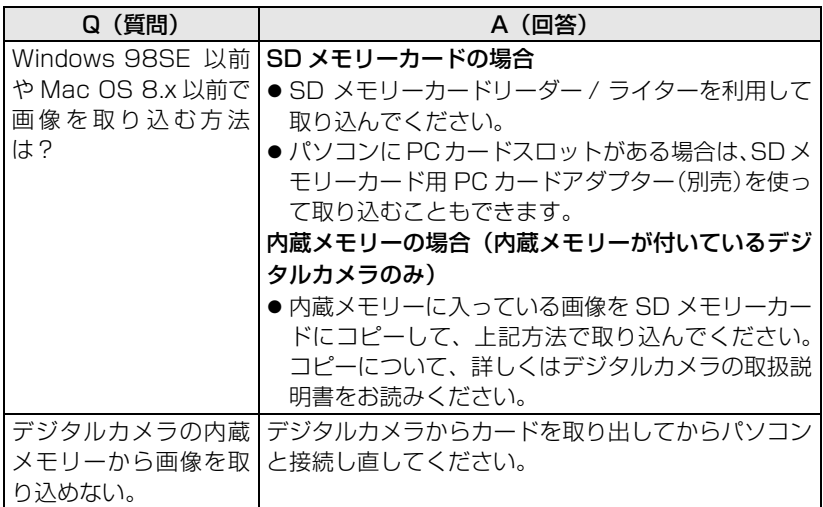

#### 印刷について

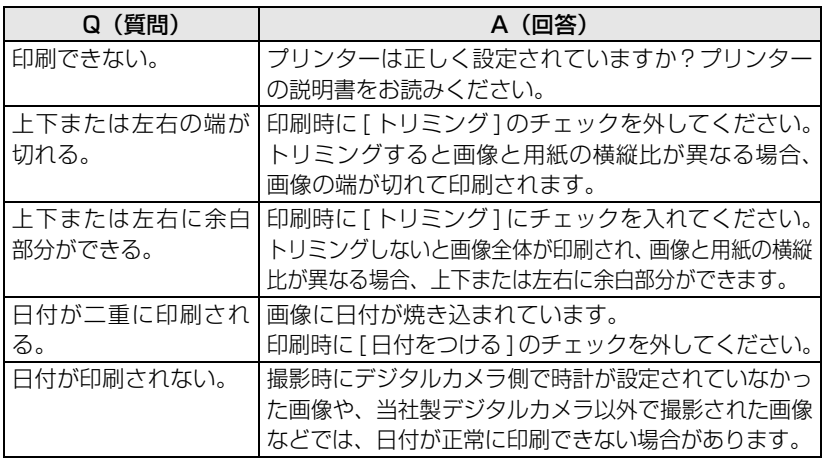

29

 $\equiv$ 

) その他・Q&A

#### その他

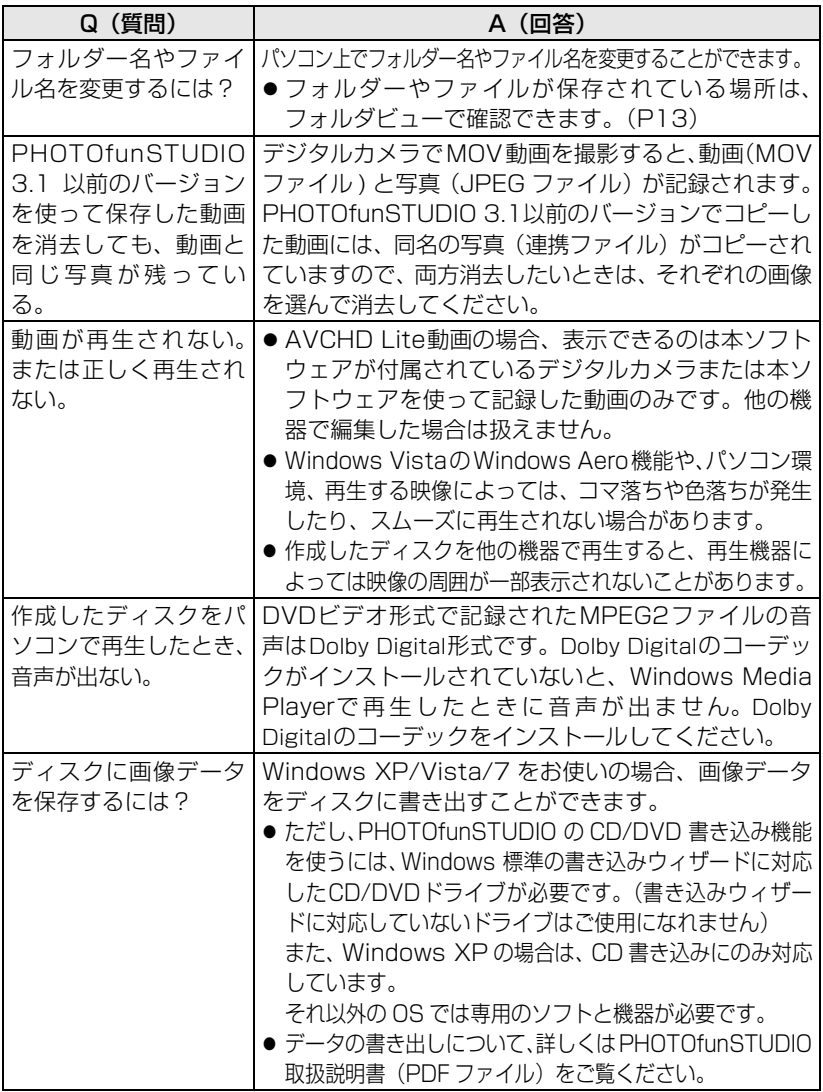

その他 ( つづき )

| Q (質問)         | A (回答)                                                                                                    |
|----------------|----------------------------------------------------------------------------------------------------|
| AVCHD Lite動画を書 | 次のような原因が考えられます。                                                                                                    |
| き込めない。または書き    | ● 対応のメディアではない。                                                                                                    |
| 込み中にエラーになる。    | ・本ソフトウェアで記録するディスクの場合は、本ソフトウェ<br>アで初期化してください。本ソフトウェア以外(エクスプ<br>ローラーなど)で初期化したディスクは使用できません。<br>・カードの場合は対応のデジタルカメラで初期化してく<br>ださい。(記録されているデータは消去されます)                                            |
|                | ● ドライブとディスクの相性が悪い。                                                                                                    |
|                | ・ドライブが推奨するディスクをお使いください。ただし、<br>ディスクによっては記録が正常に終了しても再生できな<br>い場合があります。記録後には再生確認をしてください。<br>・ドライブのファームウェアが影響していることがありま<br>す。最新のものにアップデートしてください。(ウェブサ<br>イトでファームウェアのアップデートが公開されてい<br>ることがあります) |
|                | ● OSをインストールしたドライブや作業領域に指定<br>したドライブの状態が影響している。<br>•必要に応じて最適化してください。ただし、本ソフト                                                                                                    |
|                | ウェアの起動中は最適化を実行しないでください。                                                                                                    |
|                | ● 他のソフトウェアを起動している。<br>・他のソフトウェアを終了してください。記録の失敗や、<br>ディスク破損の原因になります。                                                                                                    |
|                | ●他社製のDVD書き込みソフトウェアやドライブを<br>使用するソフトウェア、ASPIドライバーまたは<br>UDFディスク読み込み機能を持ったソフトウェア<br>をインストールしている。                                                                                              |
|                | ・他社製のソフトウェアやドライバーなどをアンインストール<br>し、本ソフトウェアを再インストールしてください。<br>・他のUDFディスク読み込み機能を持ったソフトウェアの動<br>作を一時的に停止するか、アンインストールしてください。<br>・OS 標準の CD 記録機能が影響している場合は、機能を<br>無効にしてください。                      |
|                | ● 複数のハードウェアを接続している。<br>·SDカードリーダーなど他のUSB デバイスを外して動<br>作を確認してください。(特に外付けのドライブを使用<br>して記録を行う場合)ただし、記録中に装着や取り外<br>しはしないでください。                                                                  |

**ED**<br>その他・Q&A

### **動作環境**

#### ■ USB 接続ができる環境

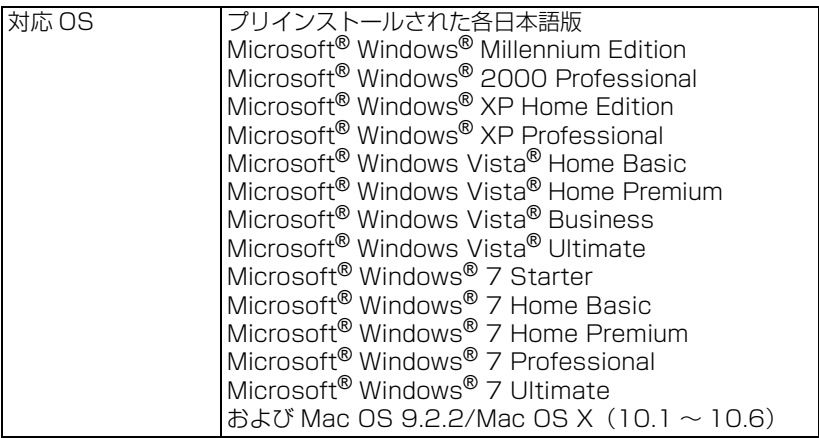

- Mac OS 9 使用時、[名称未設定] ディスクのアイコンが出ない場合は、機能拡張マ ネージャで Mac OS 基本セットに設定してから再起動してください。
- Mac OS 9使用時、「名称未設定]ディスクのフォーマットを要求するメッセージが 表示されたら、コントロールパネルにある File Exchange を開き、PC Exchange を有効にしてください。

#### ■ PHOTOfunSTUDIO 5.0 HD Edition

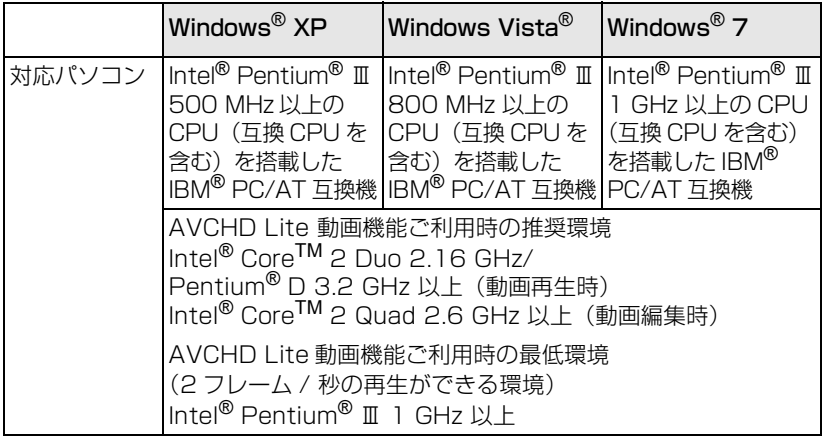

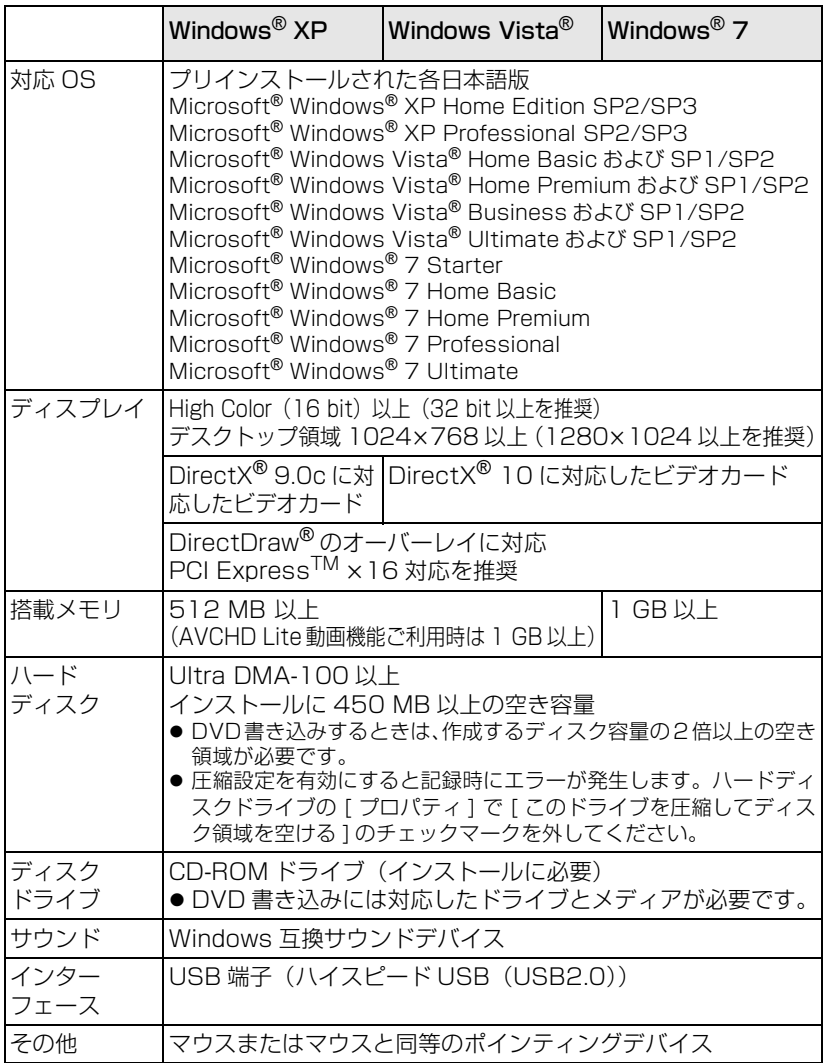

**、その他・Q&A** 

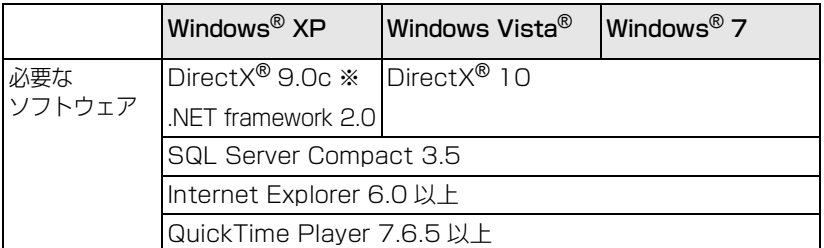

※DirectX® 9.0c に対応していないパソコンにインストールするとパソコンが 正常に動作しなくなる可能性があります。対応がわからない場合は、ご使用の パソコンメーカーへお問い合わせください。

- 推奨環境のすべてのパソコンについて動作を保証するものではありません。
- お客様が自作されたパソコンでの動作は保証していません。
- NEC PC-98 シリーズとその互換機では動作保証しません。
- Windows® 3.1、Windows® 95、Windows® 98、Windows® 98SE、 Windows® Me、Windows NT® および Windows® 2000 には対応していません。
- Windows<sup>®</sup> XP Media Center Edition、Tablet PC Edition、Windows Vista<sup>®</sup> Enterprise、Windows® 7 Enterprise での動作は保証しません。
- Windows® XP および Windows Vista® の 64 bit OS での動作は保証しません。
- Windows<sup>®</sup> 7 の XP モードでの動作は保証していません。
- OS のアップグレード環境での動作は保証していません。
- マルチブート環境には対応していません。
- マルチモニター環境には対応していません。
- インストール、アンインストールはシステム管理者権限 (Administrator) のユー ザーのみ可能です。
- 管理者アカウントまたは標準ユーザーアカウントのユーザー名でログオンしてか らご使用ください。Guest アカウントのユーザー名ではご使用になれません。
- PHOTOfunSTUDIO 起動中は、Windows のスクリーンセーバー、スリープ、ディ スプレイ自動 OFF などの省電力機能は働きません。
- Windows の画面設定で、文字のサイズを標準よりも大きく設定していると、一部 のボタンが画面の外に表示されて操作できないことがあります。このような場合 は、文字のサイズを標準に戻してください。
- 1台のパソコンに2台以上のUSB機器を接続している場合や、USBハブやUSB延 長ケーブルで接続した場合は、動作を保証しません。
- Windows Vista®/Windows® 7 Ultimate の複数言語ユーザーインターフェー ス(MUI)機能を使用して、言語を変更した環境での動作は保証していません。
- 下記で作成された AVCHD/AVCHD Lite 動画のみ取り扱うことができます。 ・本ソフトウェア
	- ・本ソフトウェアが付属されていたデジタルカメラ
- MicrosoftおよびWindowsは米国Microsoft Corporationの米国およびその他 の国における登録商標または商標です。
- IBM および PC/AT は、 米国 International Business Machines Corporation の登録商標です。
- Adobe、Adobe ロゴおよび Adobe Reader は 、Adobe Systems Incorporated(アドビシステムズ社)の米国およびその他の国における登録商標 または商標です。
- Intel、Pentium および Celeron は、Intel Corporation の米国およびその他の 国における登録商標または商標です。
- その他、記載されている各種名称、会社名、商品名などは各社の商標または登録 商標です。
- 本製品は、AVC Patent Portfolio License に基づきライセンスされており、お 客様が個人的かつ非営利目的において以下に記載する行為にかかわる個人使用を 除いてはライセンスされておりません。
	- ・ AVC 規格に準拠する動画(以下、AVC ビデオ)を記録する場合
	- ・個人的かつ非営利的活動に従事する消費者によって記録された AVC ビデオを再生 する場合

・ライセンスを受けた提供者から入手された AVC ビデオを再生する場合 詳細については米国法人 MPEG LA, LLC の URL (http://www.mpegla.com)を ご参照ください。

₹ その他·Q  $\overline{8}$ A

# **ユーザーサポートについて**

### Panasonic のソフトウェアに関して

PHOTOfunSTUDIO に関するお問い合わせは、下記の相談窓口へお願いします。

![](_page_35_Picture_3.jpeg)

- ※ ご使用の回線(IP電話やひかり電話など)によっては、回線の混雑時に 数分で切れる場合があります。
- ※「よくあるご質問」「メールでのお問い合わせ」などはホームページをご活 用ください。

http://panasonic.jp/support/

![](_page_35_Picture_7.jpeg)

"AVCHD"、"AVCHD Lite"および"AVCHD"、 "AVCHD Lite"ロゴはパナソニック株式会社と ソニー株式会社の商標です。

![](_page_35_Picture_9.jpeg)

ドルビーラボラトリーズからの実施権に基づき 製造されています。Dolby、ドルビー及びダブル D 記号はドルビーラボラトリーズの商標です。

![](_page_35_Picture_11.jpeg)

QuickTime および QuickTime ロゴは、ライ センスに基づいて使用される Apple Inc. の商 標または登録商標です。

パナソニック株式会社 AVCネットワークス社 ネットワーク事業グループ 〒 571-8504 大阪府門真市松生町1番 15 号

C Panasonic Corporation 2010

![](_page_35_Picture_15.jpeg)

F0310YT0 ( 12000A)